# GUIDE DE RÉFÉRENCE RAPIDE

Ce guide de référence rapide contient les informations de chargement des supports et les procédures générales d'entretien et de maintenance pour le imprimante Monarch® Sierra Sport3™ 9433™. Pour plus de détails, consultez une version électronique du *Livret de l'opérateur* sur notre site Web (**www.paxar.com**). Pour les mises à jour, reportez-vous à notre site Web.

**Remarque:** Les informations contenues dans le présent document remplacent les informations contenues dans les versions précédentes.

# **Utilisation de l'affi chage et des boutons**

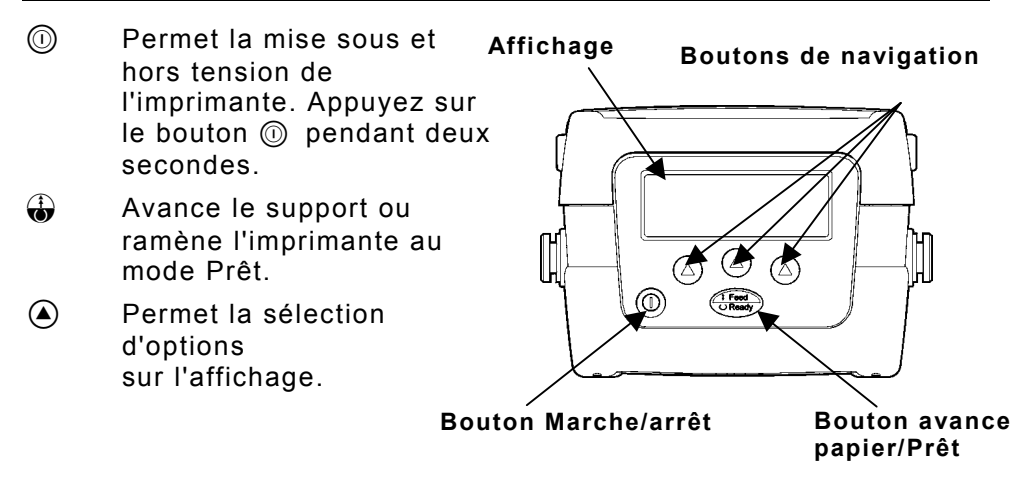

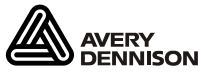

Monarch®, Sierra Sport et 9433 sont des marques de commerce de Paxar Americas, Inc. TC9433QRFR Rév. AB 12/07 2006 Paxar Americas, Inc. a subsidiary of Avery Dennison Corp. Tous droits réservés.

Vous pouvez installer la batterie avec ou sans support installé.

- **1.** Tirez sur les leviers de libération situés de part et d'autre de l'imprimante pour ouvrir le capot d'accès au support.
- **2.** Insérez le côté connecteurs de la batterie dans l'imprimante.
- **3.** Fermez la porte d'accès au support jusqu'à ce que les leviers de libération s'enclenchent en position (déclic).

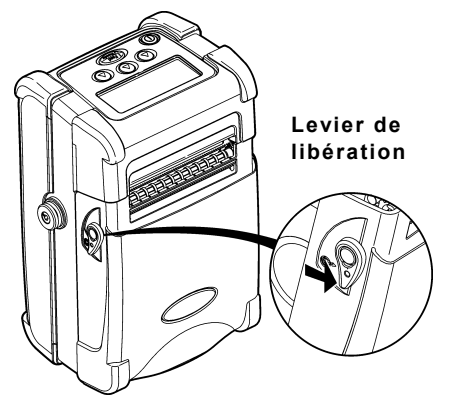

Pour vérifier la batterie :

Le voyant d'état de la batterie clignote brièvement lorsque vous mettez l'imprimante sous tension**.** Si l'imprimante est déjà sous tension, appuyez sur le bouton ④ sous l'icône ∥. Pour repasser en mode Prêt, appuyez sur le bouton ④ sous l'icône ▶.

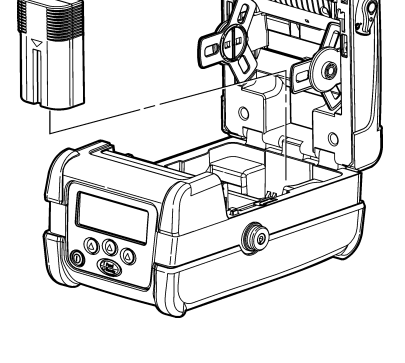

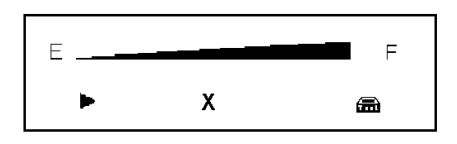

# **Mode veille**

Si cette option est activée, l'imprimante passe en mode veille lorsqu'elle est inactive pendant un certain temps pour économiser l'alimentation de la batterie. Pour « réveiller » l'imprimante, appuyez sur un bouton, sauf le bouton d'alimentation (⑩). Pour plus d'informations sur l'activation et la désactivation du mode veille, reportez-vous au *Guide de l'administrateur système*.

# **Branchement du câble de communication**

- **1.** Ouvrez la porte d'accès au connecteur en desserrant les vis cruciformes et soulevant la porte.
- **2.** Branchez une extrémité du câble sur le port d'imprimante comme indiqué et l'autre extrémité sur le port de votre ordinateur.
- **3.** Placez le câble dans le renfoncement qui lui est réservé.
- **4.** Refermez la porte d'accès au connecteur et resserrez les vis.

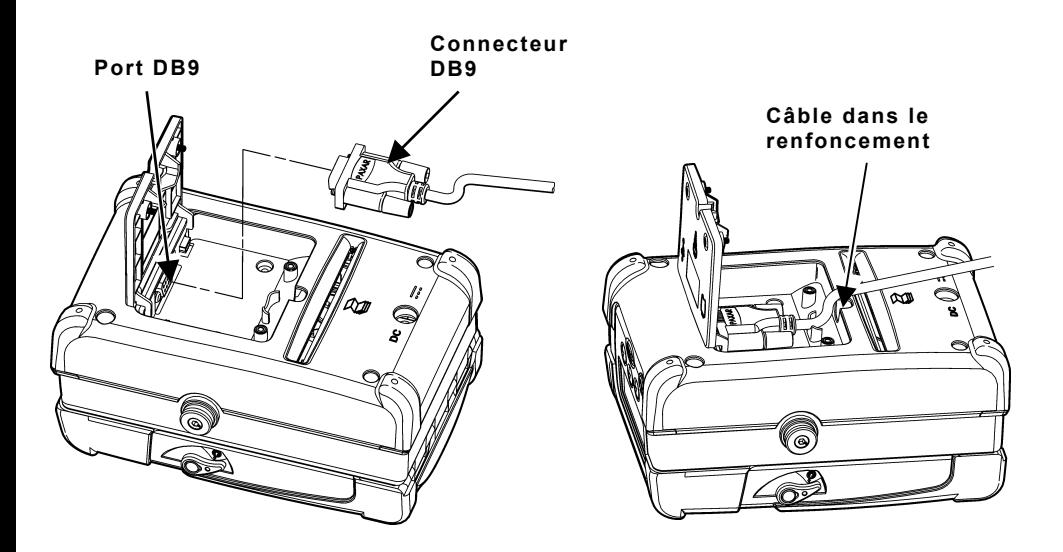

Un câble USB est également disponible. Pour plus d'informations, reportez-vous au *Livret de l'opérateur*.

# **Installation du support**

- **1.** Tirez sur les leviers de libération situés de part et d'autre de l'imprimante pour ouvrir le capot d'accès au support.
- **2.** Retirez la bande d'un rouleau de support neuf.
- **3.** Appuyez sur les onglets du portesupport (du centre vers l'extérieur) pour élargir le porte-support. Insérez un rouleau de support. Assurez-vous que le support se déroule à partir du haut, comme indiqué. Enfilez le support dans la goulotte de sortie.
- **4.** Installez le support correspondant au mode d'impression de votre choix : Continu ou Décollage.

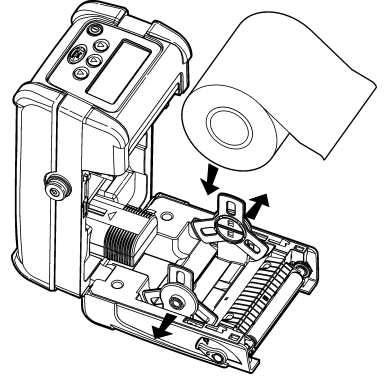

**5.** Appuyez sur le bouton  $\bigoplus$  pour avancer le support installé, quel que soit le mode. Si une erreur de support <sup>s</sup>'affiche, reportez-vous aux informations sous « Dépannage ».

#### *Mode continu :*

- **1.** Tirez assez de support pour traverser la goulotte de sortie.
- **2.** Fermez la porte d'accès au support jusqu'à ce que les leviers de libération s'enclenchent en position (déclic).

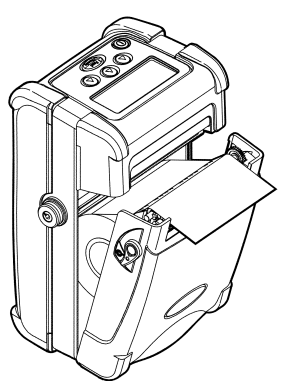

#### *Mode Décollage :*

- **1.** Levez les onglets de décollage de part et d'autre de l'imprimante.
- **2.** Retirez quelques étiquettes du support-papier. Avancez le support-papier pardessus le cylindre, pardessus la barre de décollage et sous le rouleau de décollage.
- **3.** Fermez la porte d'accès au support jusqu'à ce que les leviers de libération s'enclenchent en position (déclic).

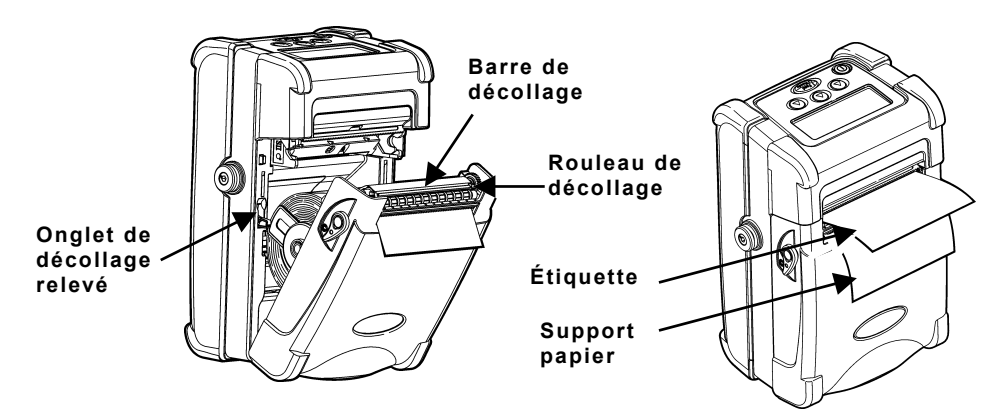

#### *Pour un support en accordéon :*

- **1.** Tirez sur les leviers de libération situés de part et d'autre de l'imprimante pour ouvrir le capot d'accès au support.
- **2.** Insérez le mandrin de 7,5 cm entre les onglets du porte-support pour les écarter au maximum.
- **3.** Placez une pile de support en accordéon derrière l'imprimante, en imprimant la face vers le haut.
- **4.** Écartez les guides de support, situés dans l'imprimante de part et d'autre de la fente externe, au maximum.

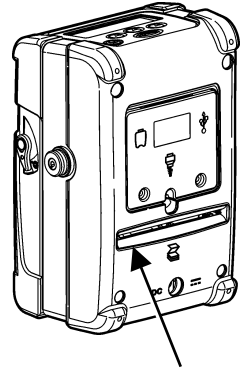

**Fente à support externe** 

- **5.** Avancez le support en accordéon, en imprimant sur la face supérieure, dans la fente externe sur l'arrière de l'imprimante.
- **6.** Ajustez les guides de support pour qu'ils touchent à peine le bord du support.
- **7.** Tirez assez de support pour traverser la goulotte de sortie.

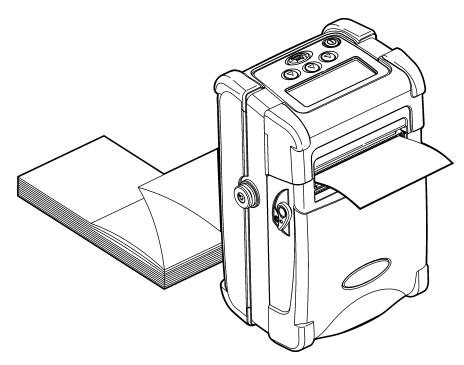

**8.** Fermez la porte d'accès au support jusqu'à ce que les leviers de libération s'enclenchent en position (déclic).

# **Nettoyage de l'imprimante**

N'utilisez **pas** d'objets pointus pour nettoyer l'imprimante. Utilisez de l'alcool isopropylique à l'intérieur uniquement, jamais sur l'extérieur.

#### **Nettoyage de la tête d'impression, le cylindre et les capteurs**

- **1.** Mettez l'imprimante hors tension, puis posez-la sur le dos.
- **2.** Ouvrez le capot d'accès au support et retirez le support.
- **3.** Reliez-vous à la terre en touchant une pièce n'appartenant pas à l'imprimante. La mise à la terre empêchera les décharges électrostatiques, susceptibles d'endommager l'imprimante.
- **4.** Nettoyez la tête d'impression avec un chiffon doux et propre humecté d'alcool isopropylique, un stylo de nettoyage Monarch (réf. 114226), ou une brosse à soies souples, comme une brosse à dents.
- **5.** Nettoyez le cylindre à l'aide d'un stylo de nettoyage ou un chiffon doux et propre humecté d'alcool isopropylique.

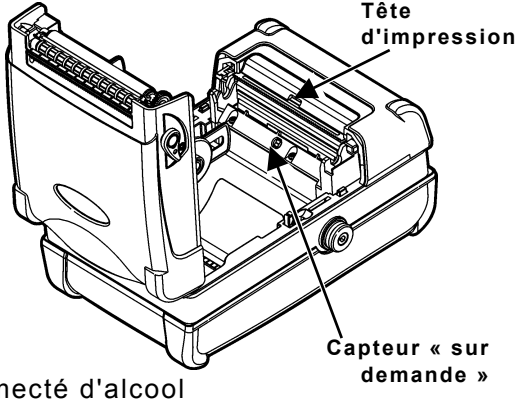

- **6.** Tournez le cylindre avec le doigt et assurez-vous qu'il est propre sur tout le pourtour.
- **7.** Nettoyez les capteurs « sur demande » et de repère noir avec un stylo de nettoyage ou un chiffon doux propre ou un coton-tige humecté d'alcool isopropylique.

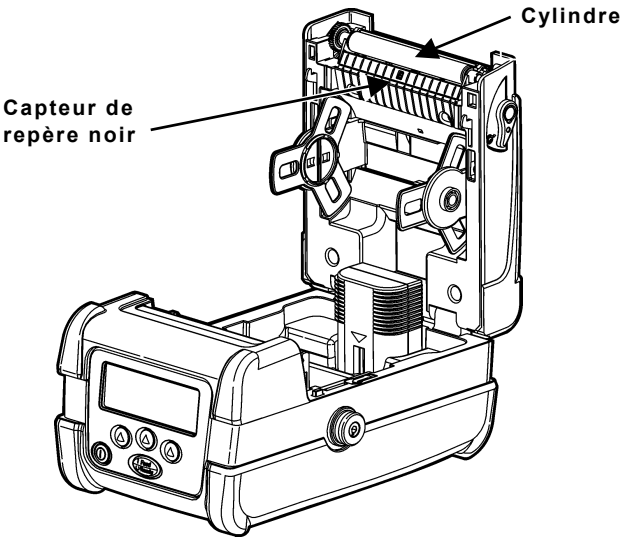

**8.** Réinstallez le support et fermez le capot d'accès.

# **Elimination de bourrages d'étiquette**

Lorsqu'un bourrage se produit en cours d'impression, un message d'erreur s'affiche. Pour éliminer le bourrage papier :

- **1.** Mettez l'imprimante hors tension et ouvrez le capot d'accès au support.
- **2.** Retirez le rouleau de support et les étiquettes coincées.
- **3.** Réinstallez le support.
- **4.** Fermez la porte d'accès au support et mettez l'imprimante sous tension.

# **Dépannage**

Pour effacer une erreur, appuyez sur le bouton  $\bigcirc$  sous l'icône X.

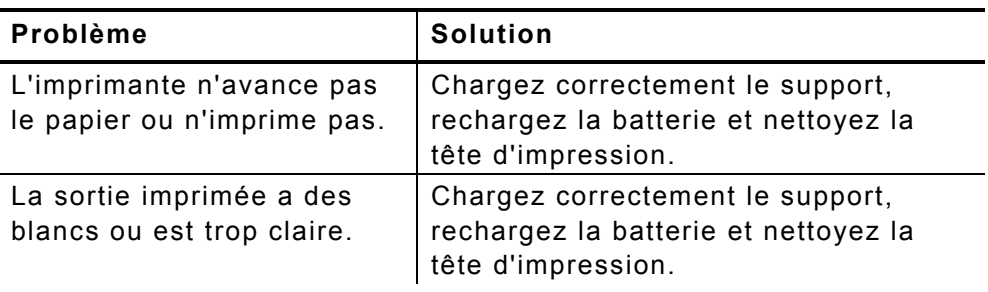

#### **Erreurs courantes**

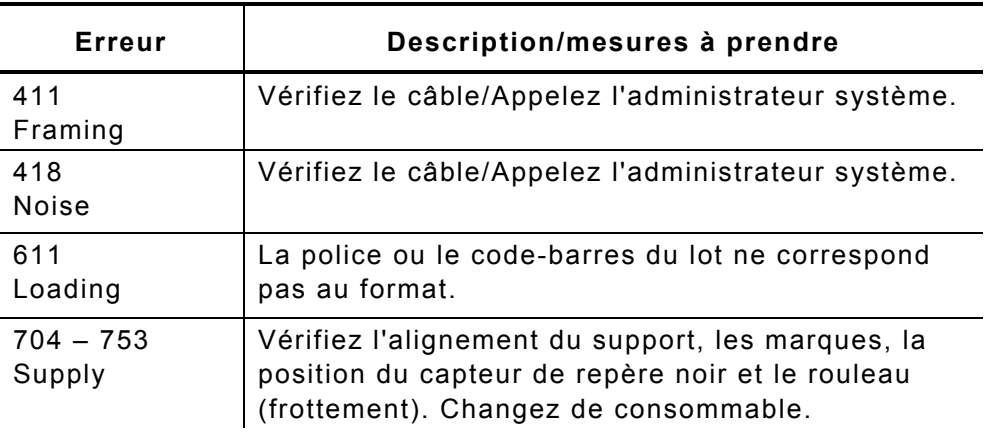

Pour toute autre erreur, consultez votre administrateur système.

# **Configuration de l'imprimante**

Pour des informations sur la configuration de l'imprimante, la création de formats et le téléchargement de fichiers, rendez-vous sur notre site Web (**www.paxar.com**).

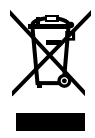